## 2.6 Deleting ENC/AVCS Chart・AIO data

- 1) Start the Chart Portfolio.
- 2) Click [Sort] [S-57] from the "Chart Portfolio" menu. Select [Sort] - [S-63] in that order when importing S-63 chart. Select [Sort] - [AIO] in that order when importing AIO data. ※ Excluding JMA-900B

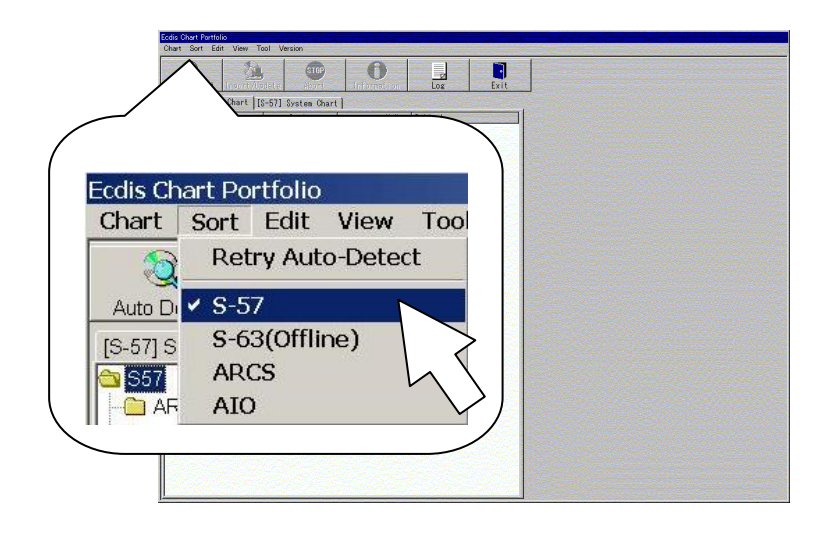

3) Click the "[S-57] System Chart" tab to display the imported S-57 charts.

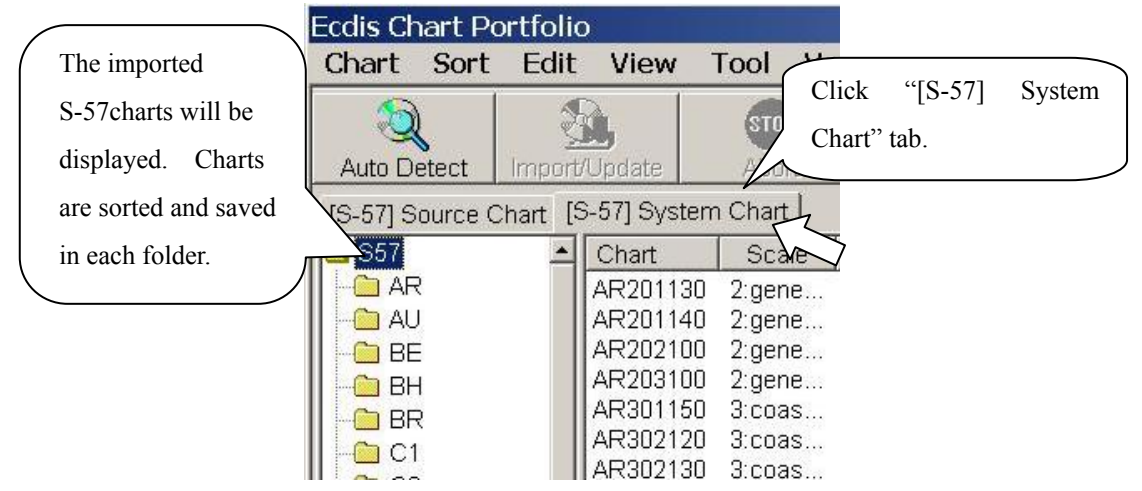

4) Click one folder.

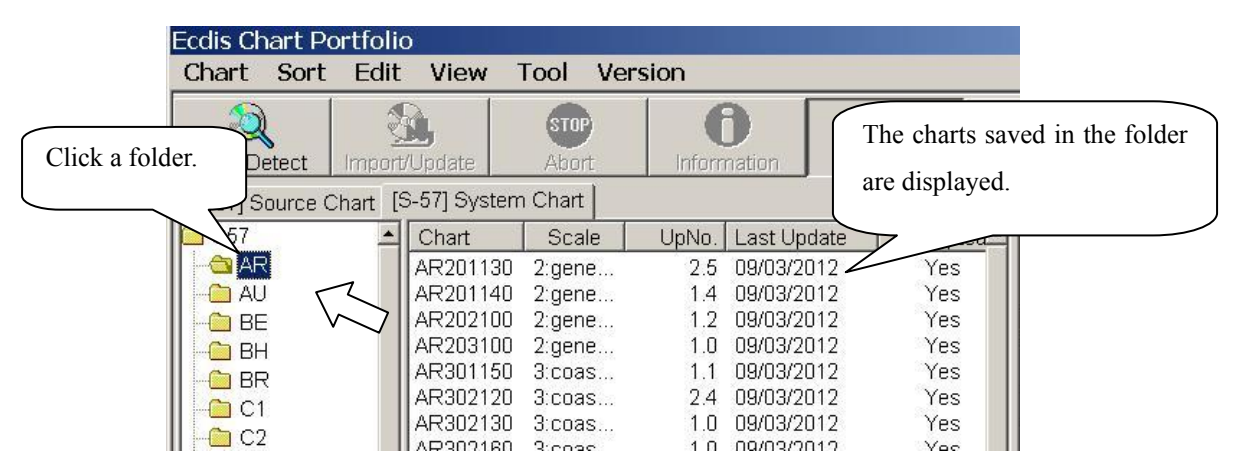

5) Select from the displayed charts by the mouse cursor. Multiple charts can be selected by moving the cursor while holding down the mouse left button.

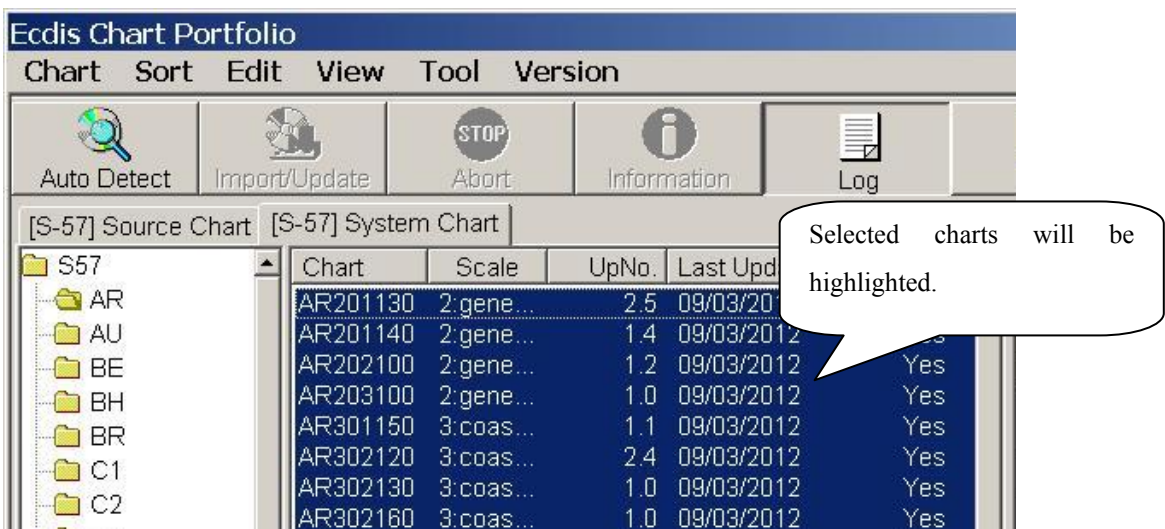

6) Click [Edit] – [Delete] from the "Chart Portfolio" menu.

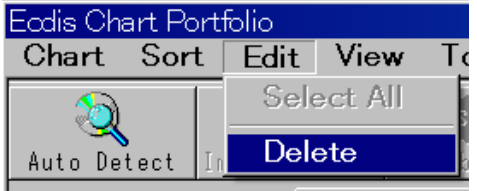

7) Click the [OK] button.

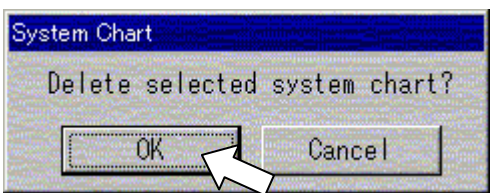

The folder itself will also be deleted when all the charts in the folder are deleted. Then, the next folder is automatically selected and the charts in the next folder will be listed.

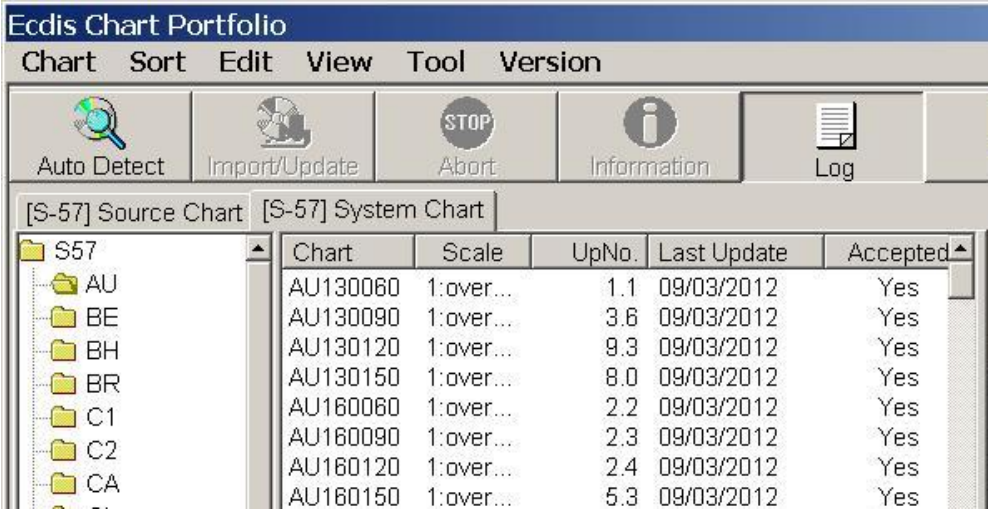

8) Repeat the above procedure from (5) to (8) to delete the unnecessary S-57 charts.

When all the imported S-57 charts are deleted, no charts will be listed on "[S-57] System Chart."

9) Click the [Exit] button.

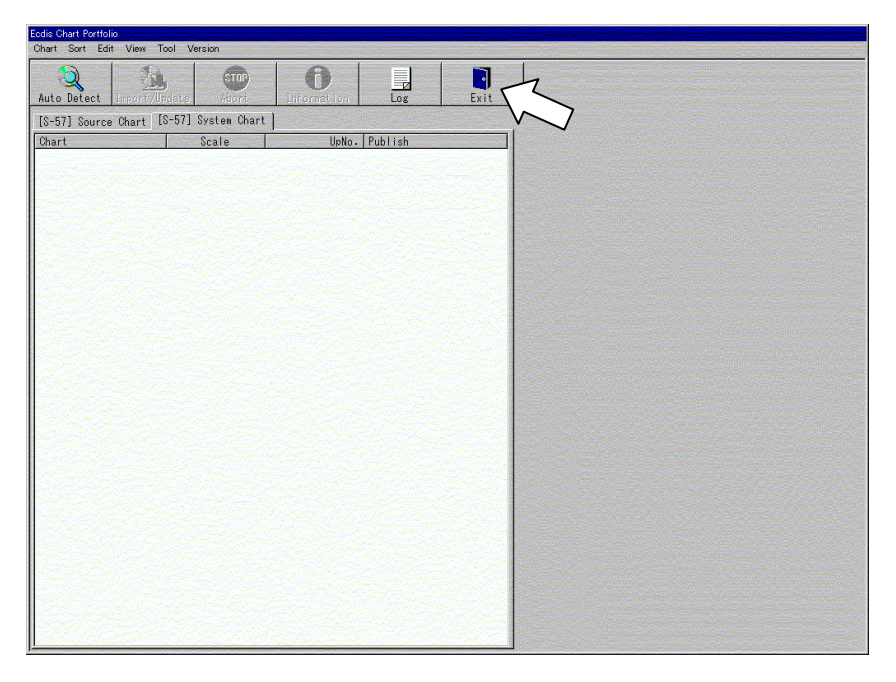

10) Click the [OK] button.

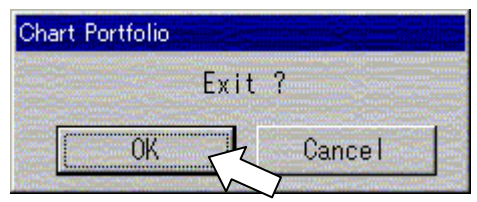

## 2.7 Deleting Cell Permit (Only S-63)

## *Note:*

*• Please delete previous Cell permit as following procedures after changing in the contract detail.* 

*• Deleting Cell permit clears all Cell permits of each data server (PRIMAR, UKHO (AVCS),* 

*Hydrographic and Oceanographic Department of Japan Coast Guard, etc.).* 

*• Imported charts are still able to show after deleting Cell permit.*

- 1) Start the Chart Portfolio.
- 2) Select [Tool] [Option] in that order. The "Option" panel opens.

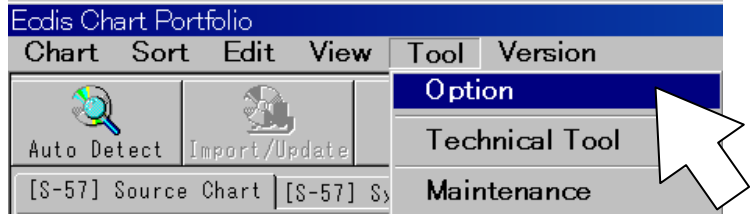

3) Left-click the [S-63/AVCS] tab, and then, the [Select of Certificate...] button. The "Option" dialog box opens.

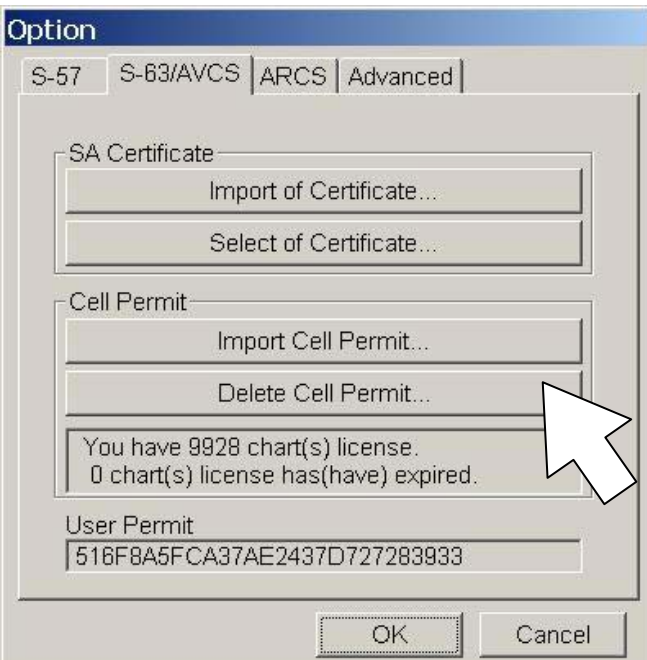

4) Left-click the [Yes] button to delete the Cell permit.

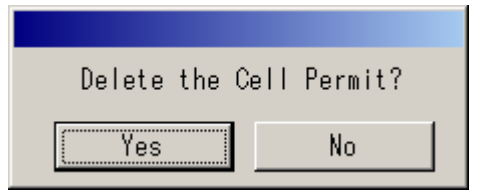